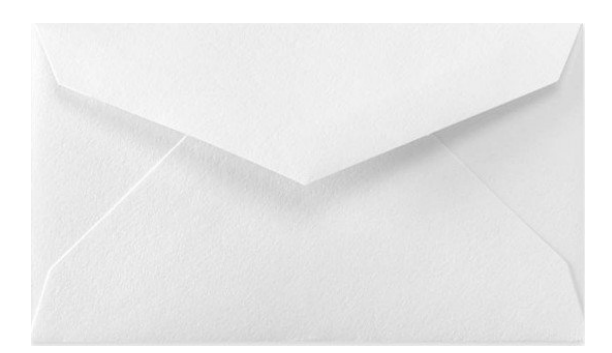

# **Припрема циркуларне поште**

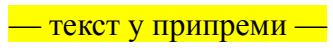

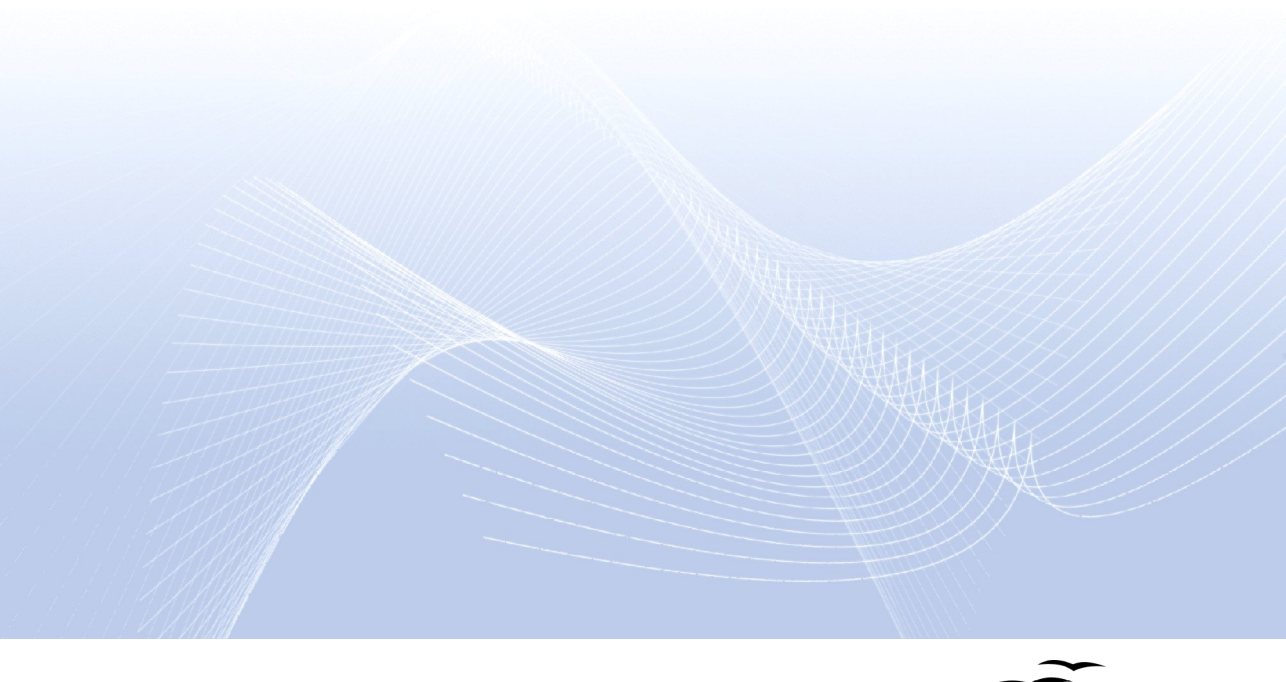

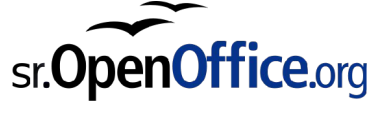

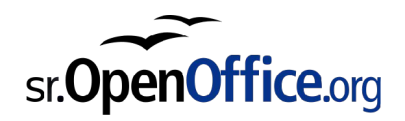

## Садржај

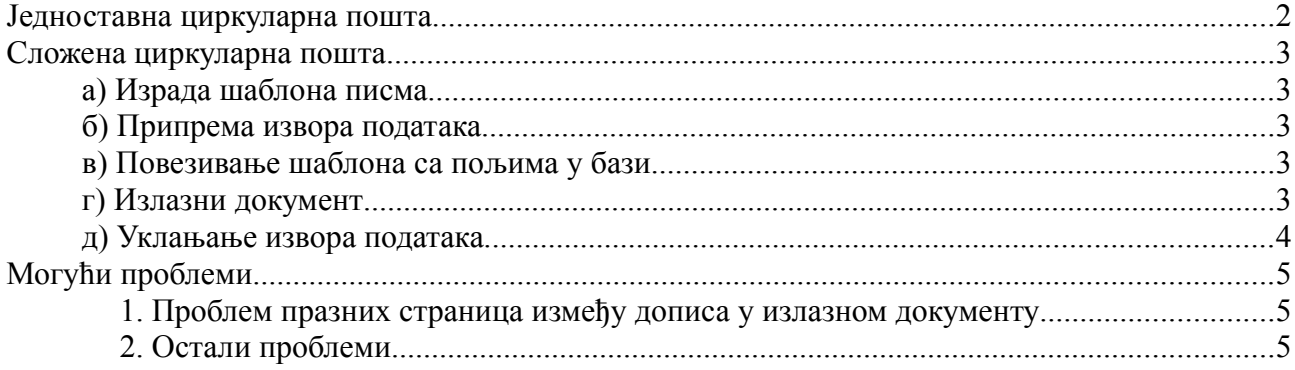

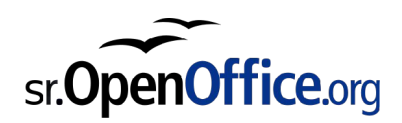

## **Једноставна циркуларна пошта**

За предефинисане типове поште (меморандум, честитка, испис адресе) користи се чаробњак (Алат > Чаробњак за циркуларну пошту). Кратко пренети текст из књиге "OpenOffice.org 2".

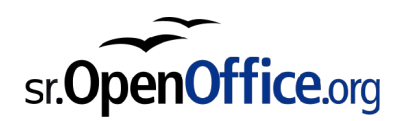

#### **Сложена циркуларна пошта**

Посебни подаци у допису који нису из адресара, нумерички подаци у допису, условно форматирање и променљив садржај дописа... неки текст.

#### **а) Израда шаблона писма**

Направити нови документ Писца, унети текст дописа.

#### **б) Припрема извора података**

Направити нову датотеку OpenOffice.org Базе (Датотека > Нова... > База), која садржи табелу са подацима за допис. Уместо прекуцавања у нову датотеку, могуће је повезати се на већ постојећу базу података (сервер базе података или Microsoft Access датотека), или направити базу од табеле из OpenOffice.org Рачуна.

У чаробњаку потврдити регистровање базе. Регистрована база је сада доступна у изворима података (Приказ > Извори података) у свим програмима пакета OpenOffice.org, а за припрему циркуларне поште користићемо је из припремљеног шаблона за допис из претходног корака.

#### **в) Повезивање шаблона са пољима у бази**

Приказ > Извори података, превлачење поља у текст.

За формат поља (број децималних места, формат датума, валуте, итд.), кликните два пута на уметнуто поље у тексту, па одаберите формат или одаберите "Кориснички дефинисано" да поставите посебан формат.

#### **г) Излазни документ**

Активирати функцију штампања, потврдити штампање дописа, одабрати уносе за које треба направити допис (нпр. Означити "Сви").

Одабрати штампање у датотеку и потврдити избор. Отворити датотеку и проверити резултат.

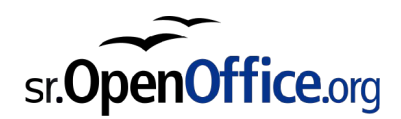

Нова датотека сада може да се извезе у преносиви документ-формат (Датотека > Извези у ПДФ), одштампа или проследи е-поштом ("Датотека > Пошаљи > као е-пошта").

#### **д) Уклањање извора података**

Ако вам извор података више није потребан можете га уклонити из листе. Укључите приказ извора података ("Приказ > Извор података"), притисните десни тастер миша у листи извора са леве стране и из контекстног менија одаберите "Уреди датотеке база". Означите базе које вам нису потребне и кликните на дугме "Обриши".

Затим можете обрисати и датотеку базе сачувану у кораку (б) и шаблон дописа из корака (а) пошто без извора података на који се односи од њега није могуће направити излазни документ.

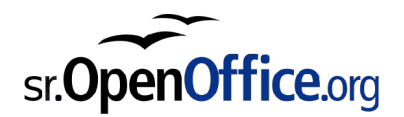

## **Могући проблеми**

#### *1. Проблем празних страница између дописа у излазном документу*

Сваки допис почиње као прва страница, а прве странице у књизи могу бити само са десне стране. Ако се допис састоји од непарног броја страница, OpenOffice.org ће убацити по једну нежељену празну страницу између дописа.

Празне странице се могу изузети при извозу у ПДФ ("Датотека > Извези ПДФ", искључити опцију "Извези аутоматски убачене ~празне странице") или при штампању ("Датотека > Штампај > Подешавања...", искључити опцију "Штампај аутоматски убачене празне странице").

Уколико је пак потребно направити ОДФ документ без празних страница, једно од решења је да се шаблон дописа (а) уреди тако да уместо једног садржи два дописа и самим тим има паран број страница:

- Изаберите сав садржај дописа ("Уређивање > Изабери све" или CTRL+A)
- Ископирајте садржај дописа ("Уређивање > Копирај" или CTRL+C)
- Дођите на крај дописа и уметните прелом странице ("Уметни > Ручни прелом...", па у прозорчету одаберите "Прелом странице")
- Убаците копирани садржај дописа ("Уређивање > Убаци" или CTRL+V)
- На крају првог дописа уметните поље за прелазак на следећи запис из базе података ("Уметни > Поља > Остало", па на картици "База података" одаберите поље "Следећи запис" и кликните "Уметни", а потом "Затвори"). Засенчена ознака поља ће се појавити у тексту.
- Сада направите излазни документ, као што је описано под  $(r)$ .

#### *2. Остали проблеми*

Ако сте наишли на неки нови проблем, погледајте документацију, архиву дописне листе корисника пакета OpenOffice.org у Србији, па ако Вам то не помогне да проблем решите, поставите питање. Детаље пронађите на страници [http://sr.openoffice.org/podrska/.](http://sr.openoffice.org/podrska/)